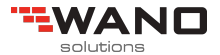

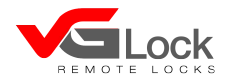

**Instrukcja obsługi vG-BLcylinder 4**

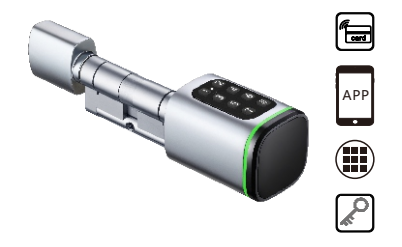

Smart your life!

Wersja 1.0 Edycja S1K

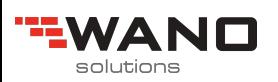

## **Zawartość opakowania**  1

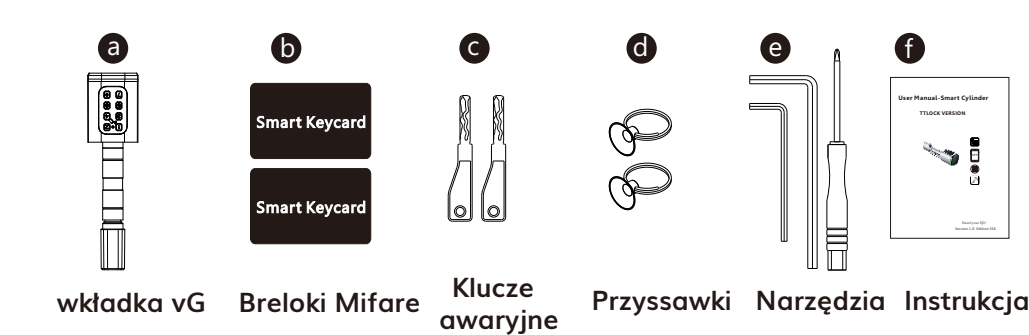

f **User Manual-Smart Cylinder** Ħ

# 2 **Specyfikacja produktu**

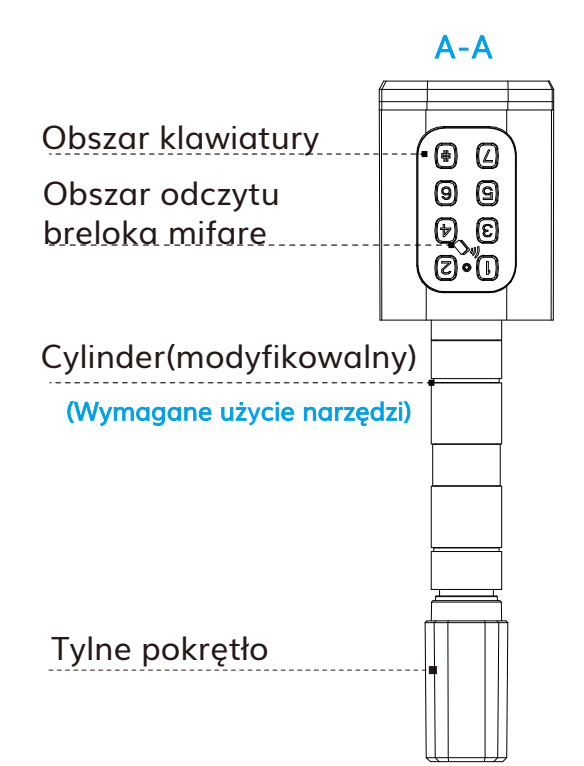

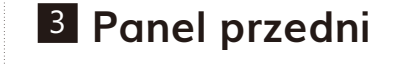

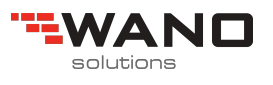

#### A-A

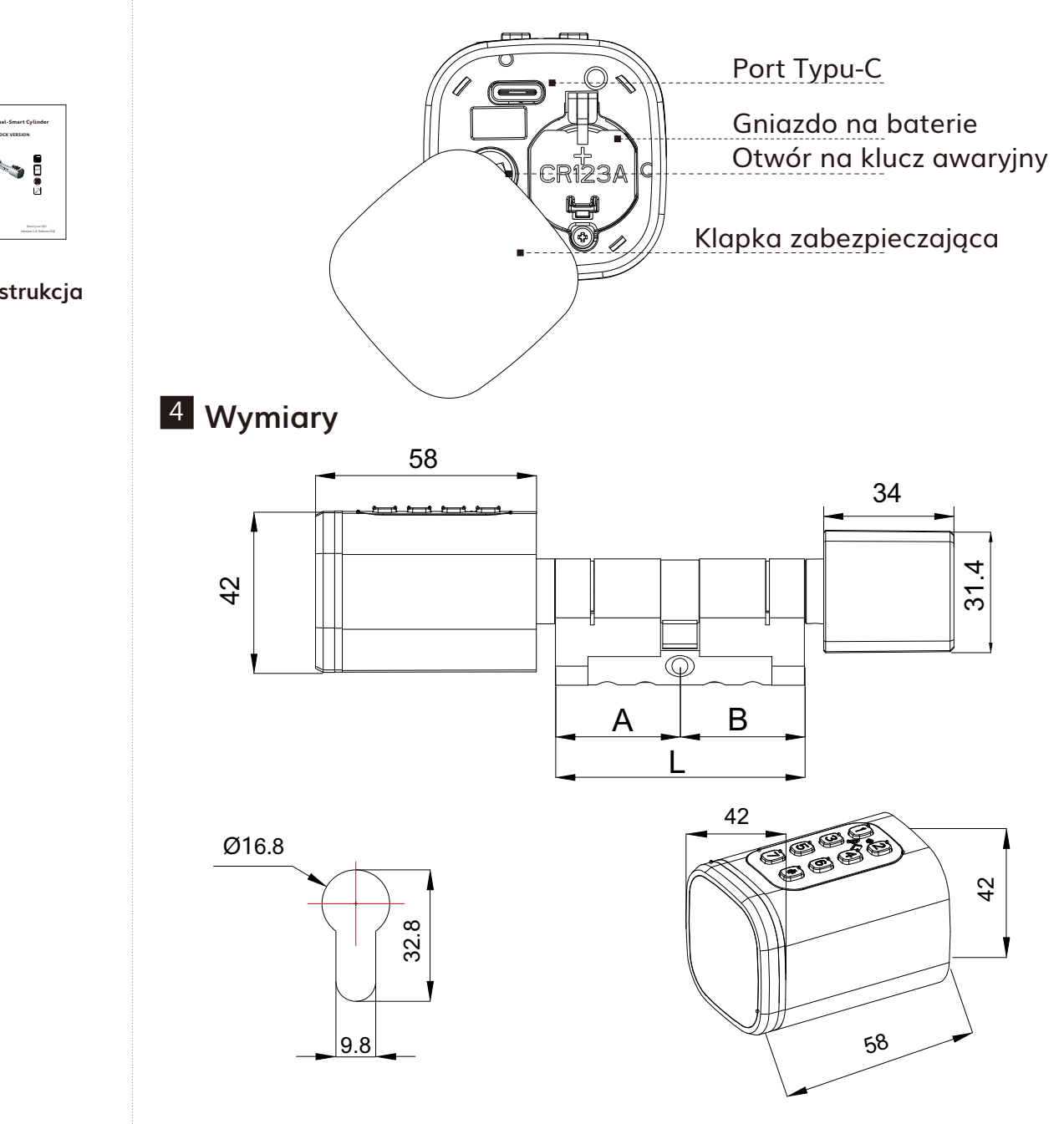

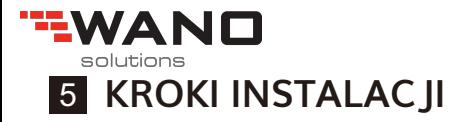

5.1 Użyj imbusa, aby zdjąć śrubę z tylnego pokrętła, patrz ilustracja poniżej

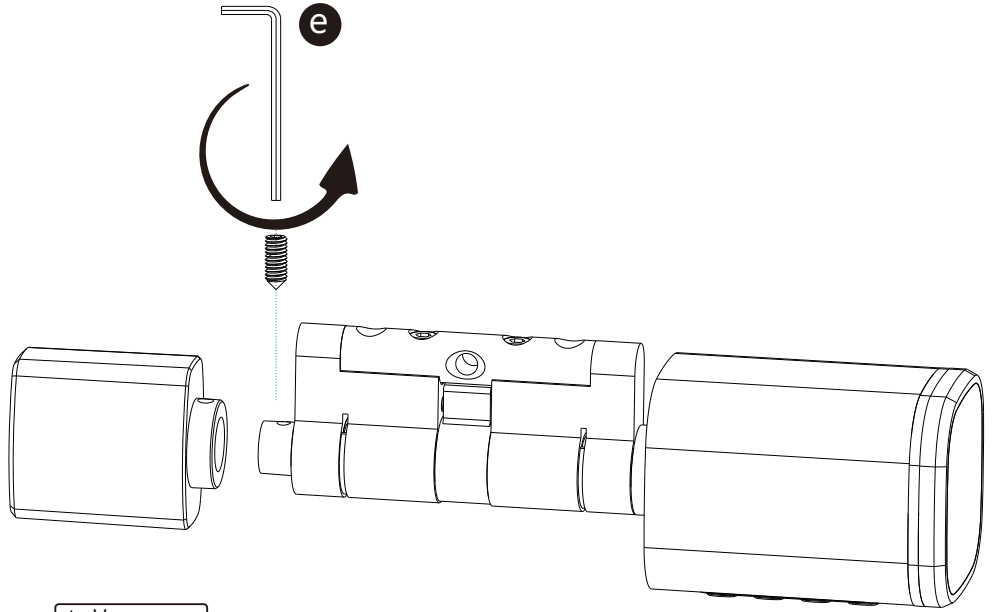

A Uwaga

Możesz użyć imbusa, aby zdjąć śrubę z tylnego pokrętła i odpowiednio 2 dostosować długość, patrz poniżej

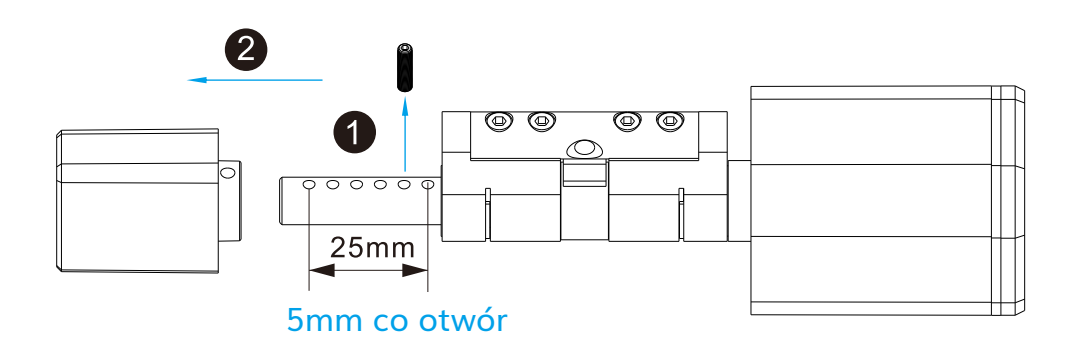

5.2 Włóż cylinder do otworu w drzwiach. Dokręć długą śrubę trzymającą wkładkę. Patrz rysunek 2

ANN

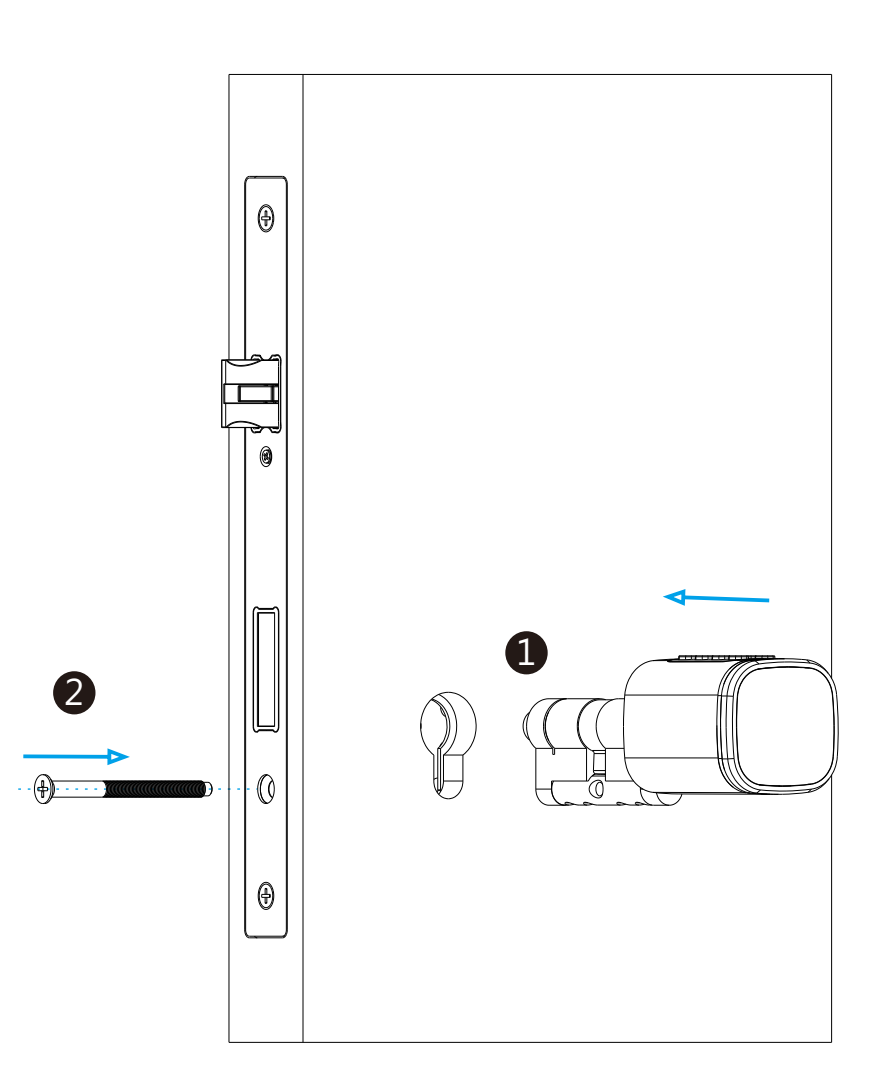

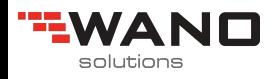

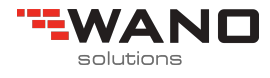

5.3 Ustaw pokrętło zgodnie z poniższym rysunkiem. Użyj imbusa, aby wkręcić śrubę

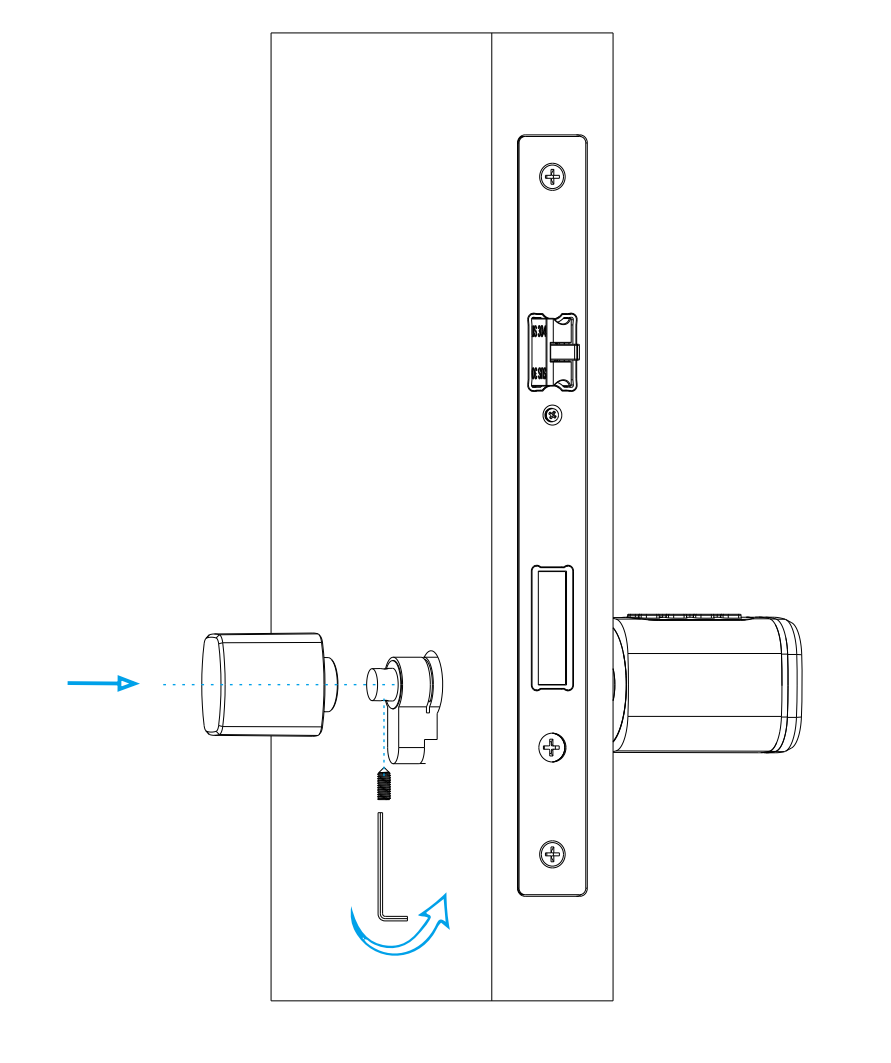

5.4 Proszę zdjąć klapkę zabezpieczającą za pomocą przyssawki. Wykręć śrubkę i zamontuj 1 baterię alkaliczną CR123A, patrz poniższy rysunek 4:

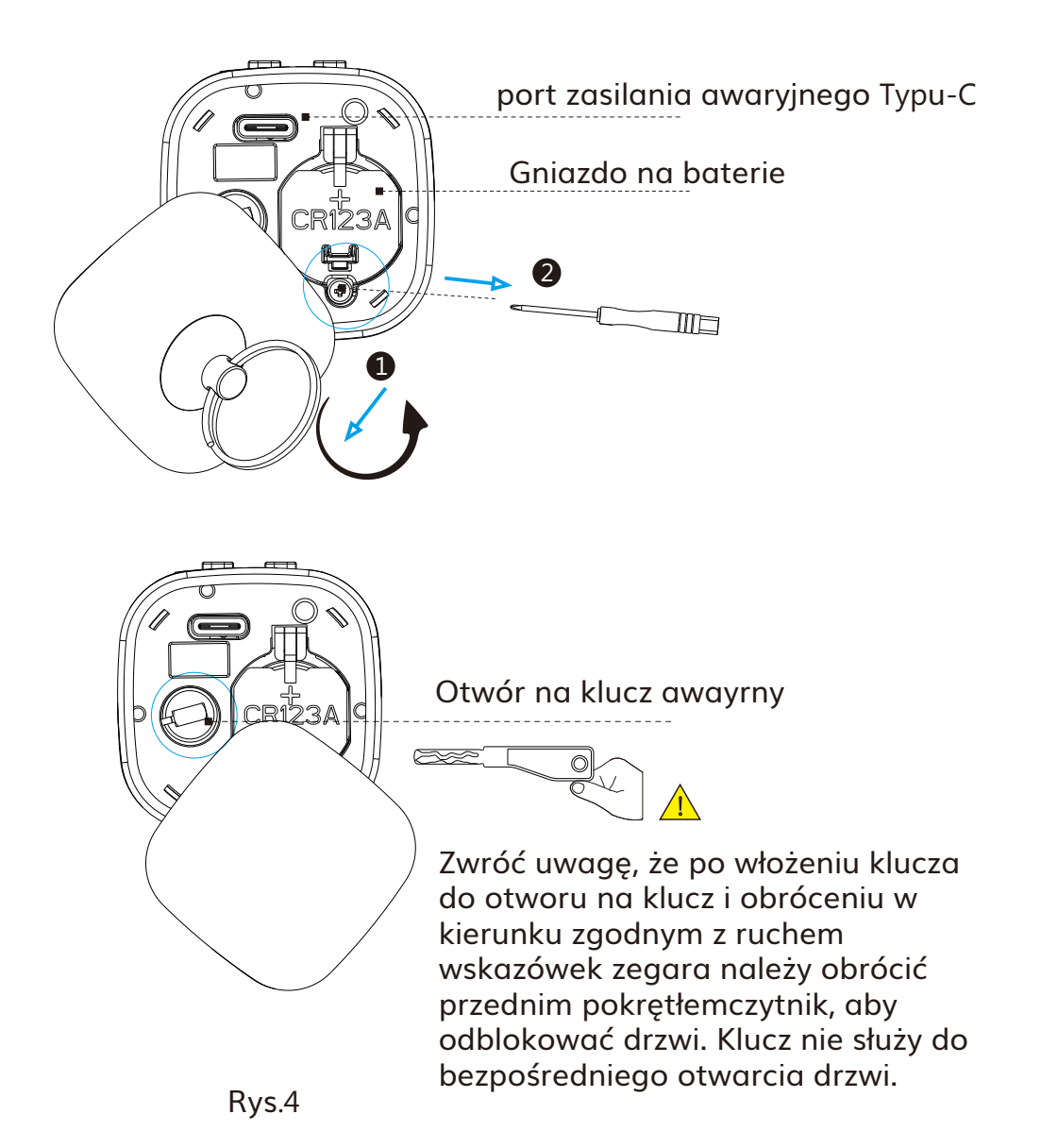

Rys.3

5.5 Domyślnie wkładka pracucje w trybie fabrycznym. Przetestuj wkładkę,wprowadź domyślne hasło 123456 i potwierdź przyciskiem "#"

**EWAND** 

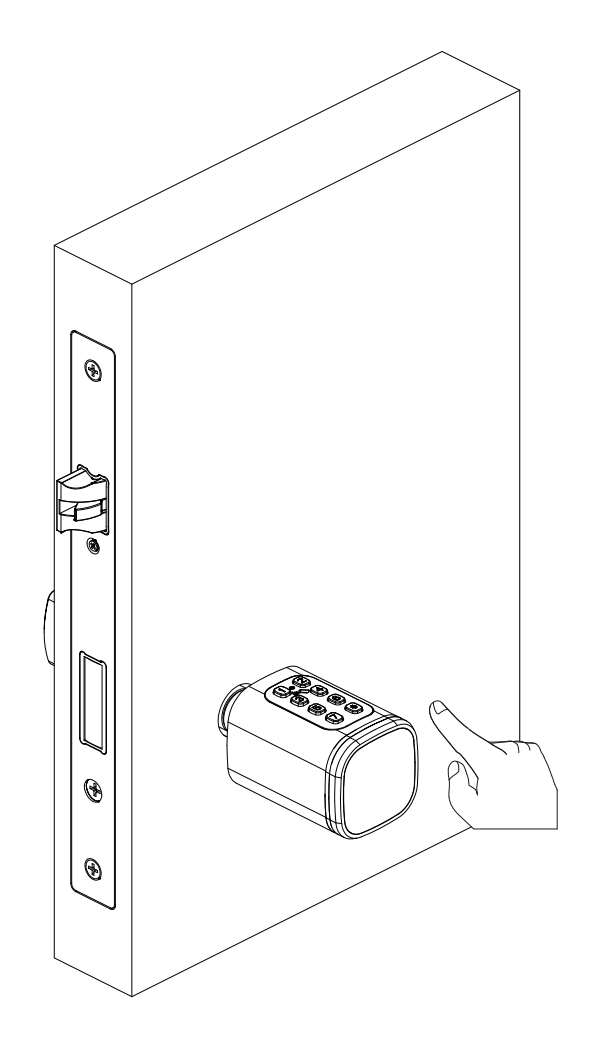

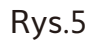

5.6 Po skonfigurowaniu zamka za pomocą aplikacji TTLOCK przetestuj zamek za pomocą breloka Mifare

JO

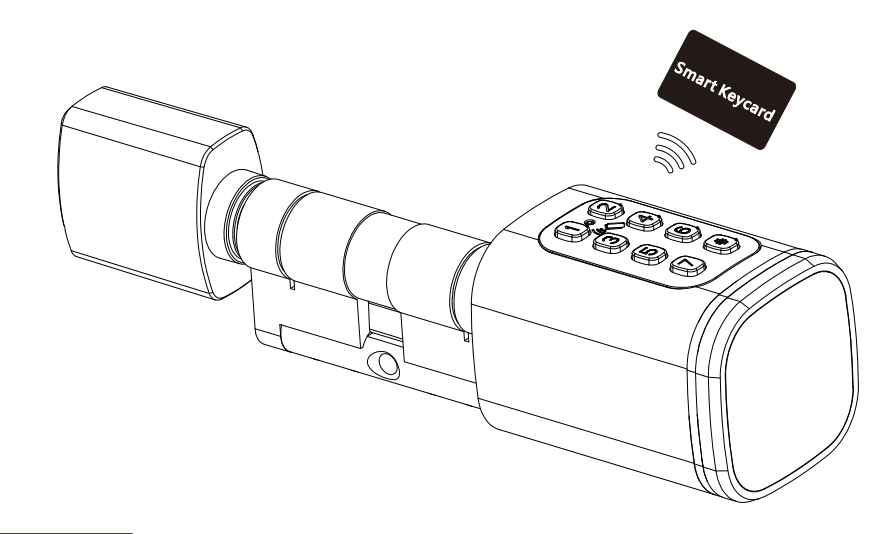

A Uwaga

Pamiętaj, że brelok Mifare lub hasło można dodać wyłącznie za pomocą aplikacji TTLOCK

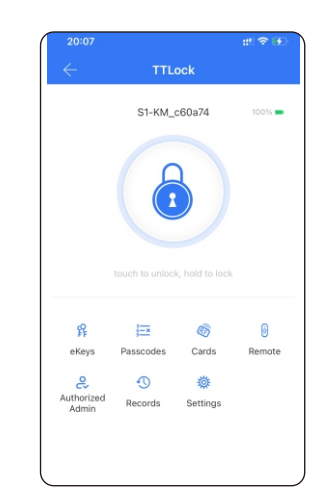

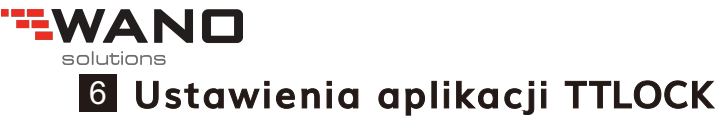

Pobierz TTLOCK ze sklepu Apple lub Google Play. Możesz także zeskanować poniższy kod QR

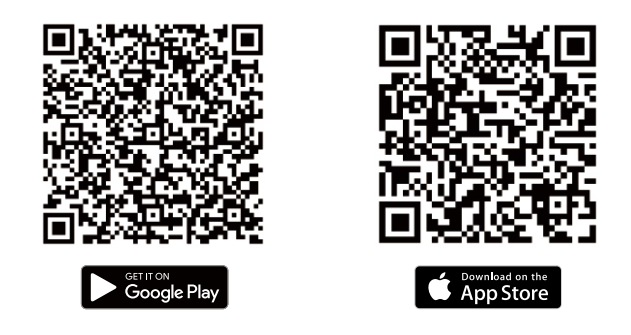

6.1 Zarejestruj jedno konto za pomocą adresu e-mail lub numeru telefonu komórkowego

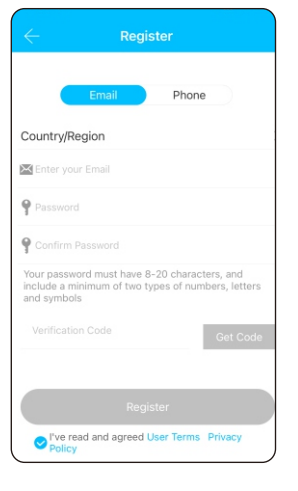

lub adres e-mail. Potwierdź kodem weryfikacyjnym

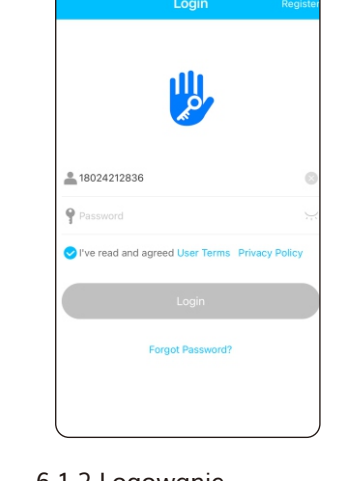

6.1.1 Tworzenie konta wprowadź numer telefonu 6.1.2 Logowanie - Wprowadź login i hasło. Kliknij przycisk - Zaloguj się

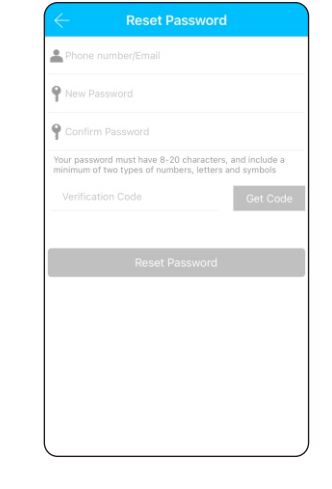

6.1.3 Resetowanie hasła - Rozwiń boczny pasek. Kliknij na nazwę konta (na niebieskim tle). Kliknij pole "Zresetuj hasło"

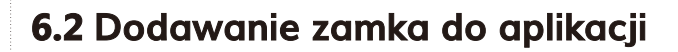

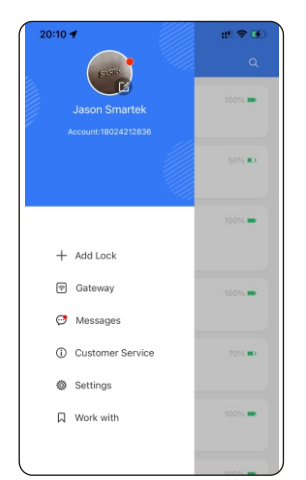

Krok 1

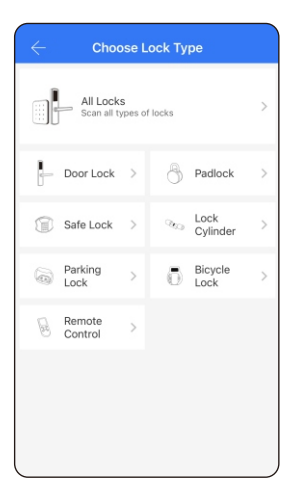

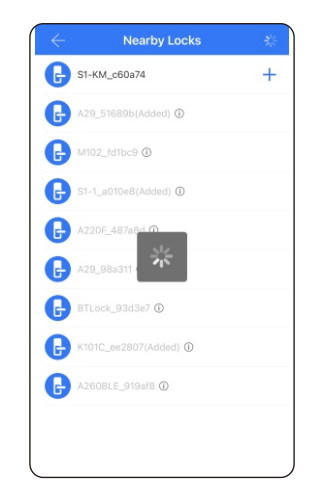

VП

 Krok 3 Dodaj aktywny zamek

Kliknij przycisk "Dodaj zamek"

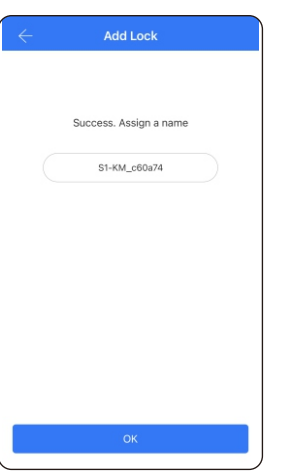

Krok 4 Krok 5

BUXU^bUnk ö`i V nUd]qn Xca m `bâ

 Krok 2 Kliknij przycisk "Wszystkie zamki"

TTLock S1-KM\_c60a74  $\mathbf{C}$ 扇 Remote Cards  $\sigma$ 器 Satting

Zamek został dodany poprawnie

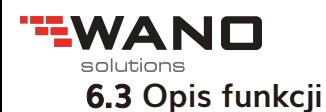

Kliknij w zamek aby zobaczyć jego funkcje : eKeys / Hasła / Karty IC (breloki)/Zdalne otwarcie pilotem oraz inne ustawienia

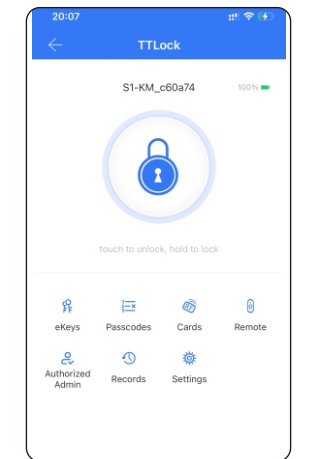

W kafelku "ustawienia" znajdziesz wiele funkcji. Ustaw według potrzeb

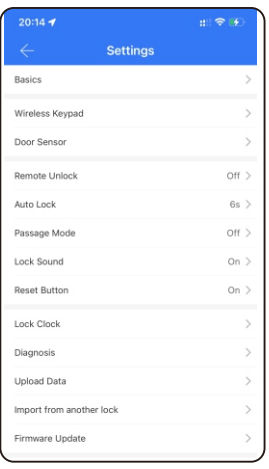

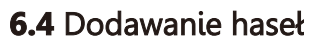

W kafelku "Hasła" możesz wygenerować hasła różnego rodzaju np. stałe, czasowe, jednorazowe, zwyczajne, cykliczne

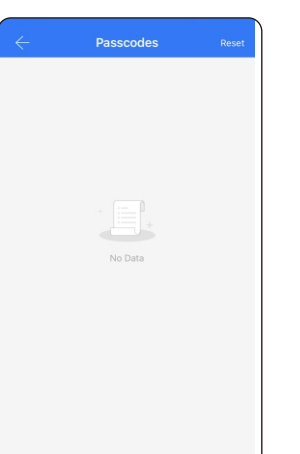

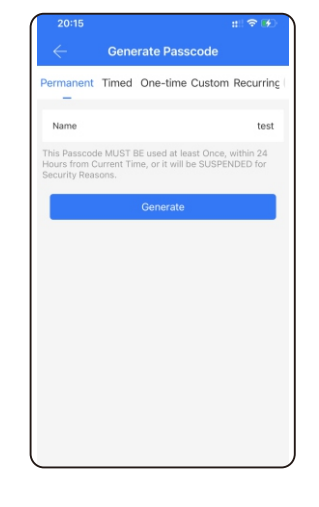

Krok 1 Kliknij przycisk "wygeneruj hasło"

Krok 2 Wybierz rodzaj hasła

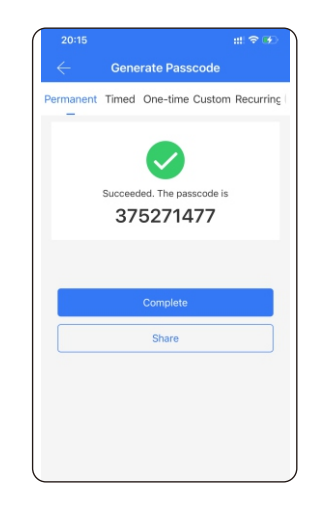

Krok 3 Utworzone hasło prześli za pomocą e-mail, sms-a lub innej aplikacji

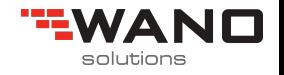

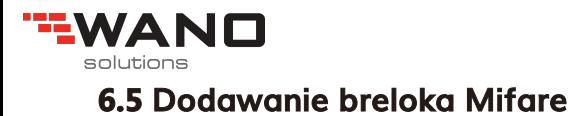

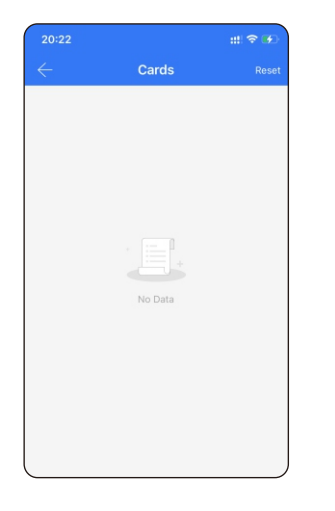

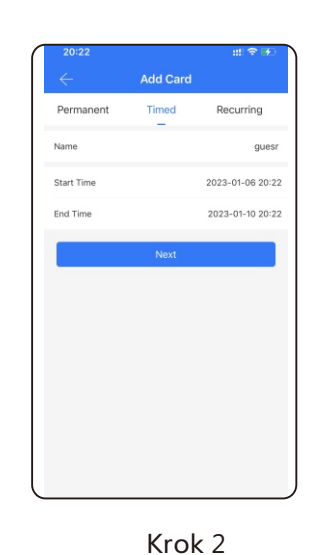

Krok 1 Kliknij "dodaj kartę IC"

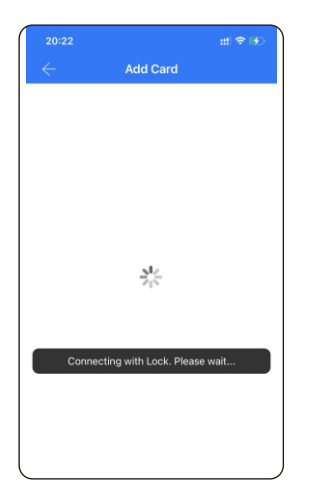

Krok 3 Przyłóż brelok do zamka

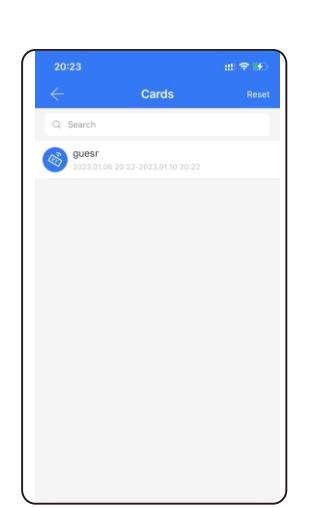

Wybierz rodzaj dostępu

Krok 4 Brelok został dodany poprawnie do zamka.

#### **6.6 Generowanie eKeys**

Utwórz eKeys dla dowolnego użytkownika.

Wybierz rodzaj dostępu np. czasowy, stały, jednorazowy, cykliczny. Podaj numer telefonu lub adres e-mail

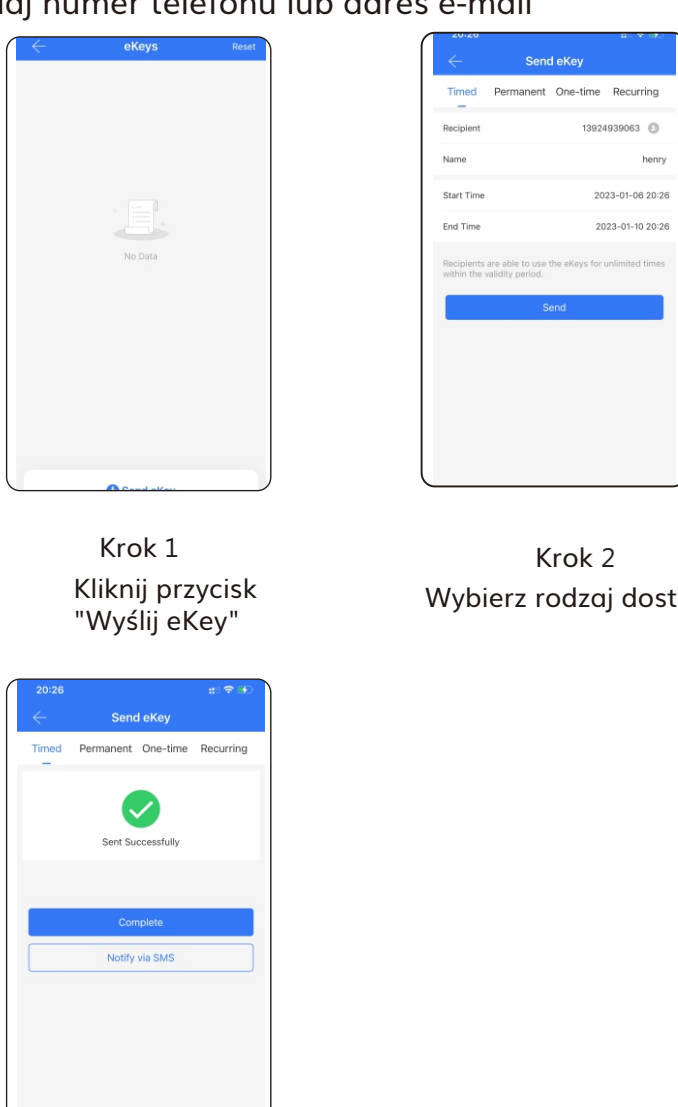

Krok 3 Gotowe.

tępu

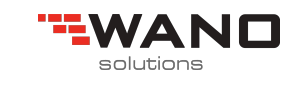

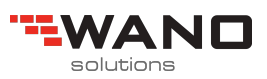

#### **6.7 Tryb przejścia**

W ustawieniach zamka możesz uruchomić tryb przejścia. Tryb przejścia możesz skonfigurować klikając w kafelek "Tryb przejścia"

> $\blacksquare$ ck will romain

> > All Hours  $08:00$  $18:00$

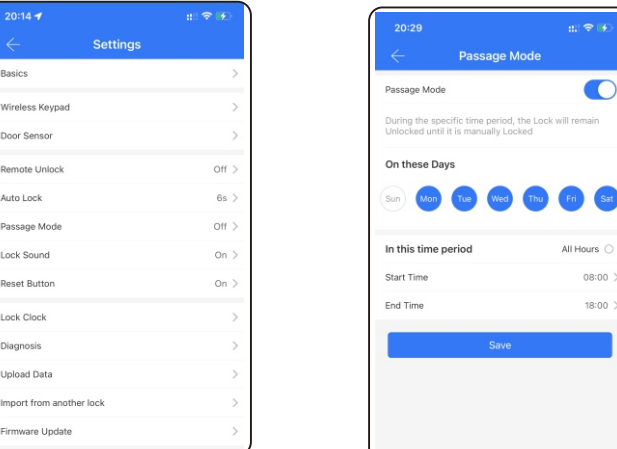

### **7. Resetowanie zamka do ustawień fabrycznych**

W ustawieniach zamka kliknij przycisk "Kasuj". Wprowadź hasło administratora. Zamek zostanie przywrócony do stanu fabrycznego. Domyślne hasło to 123456#

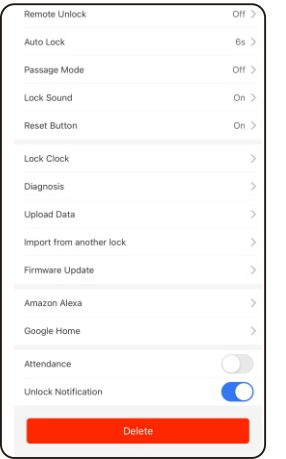

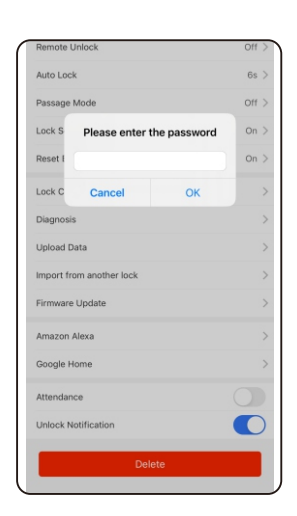

### **8.Funkcja zdalnego odblokowania (za pomocą bramki Gateway)**

**TEWAND** 

Aby korzystać z funkcji zdalnego odblokowania, niezbędna jest bramka Wi-Fi. Zapoznaj się z poniższymi parametrami:

Model: **Bramka vGateway 2 Wifi** Wymiary: 70x70x26mm Sieć: Wi-Fi 2.4G Standardy IEEE: 802.11b/g/n Interfejs zasilania: Type C USB Zasilanie: DC5v/500mA

#### **Status diody led**

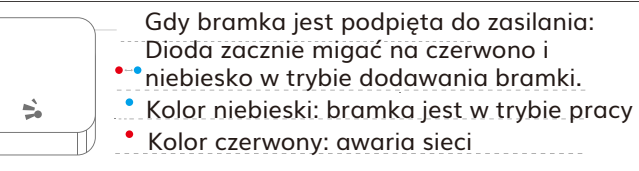

#### **8.1 Dodawanie bramki internetowej do aplikacji**

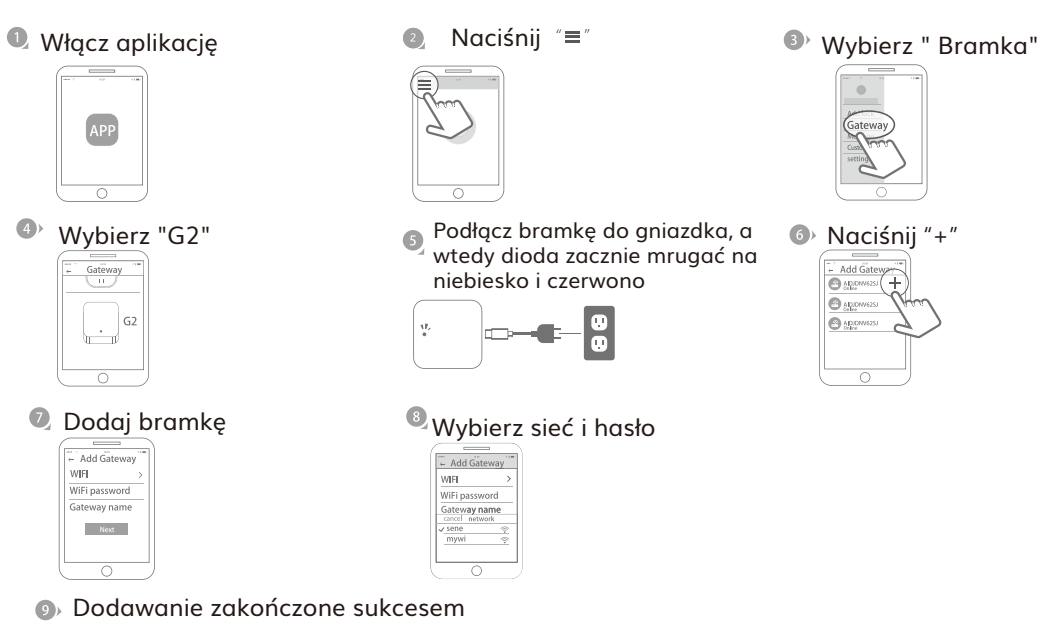

W przypadku niepowodzenia proszę spróbować ponownie

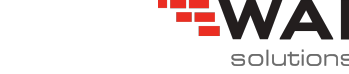

П

#### **8.2 Zdalne odblokowanie**

W ustawieniach zamka należy aktywować funkcję zdalnego odblokowania. Kliknij "Odblokuj zdalnie" następnie "Włącz". Naciśnij ikonę a "aby odblokować zamek

出令联

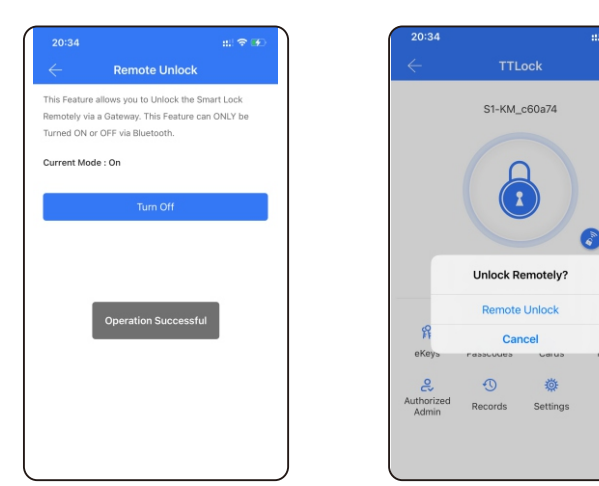

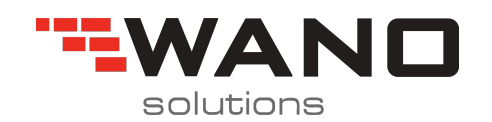

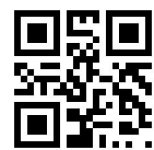

*ul.Jana III Sobieskiego 80B 62-030 Luboń, Polska*

*tel. 61 307 22 35*

*email: biuro@wano.pl*

*www.wano.pl*